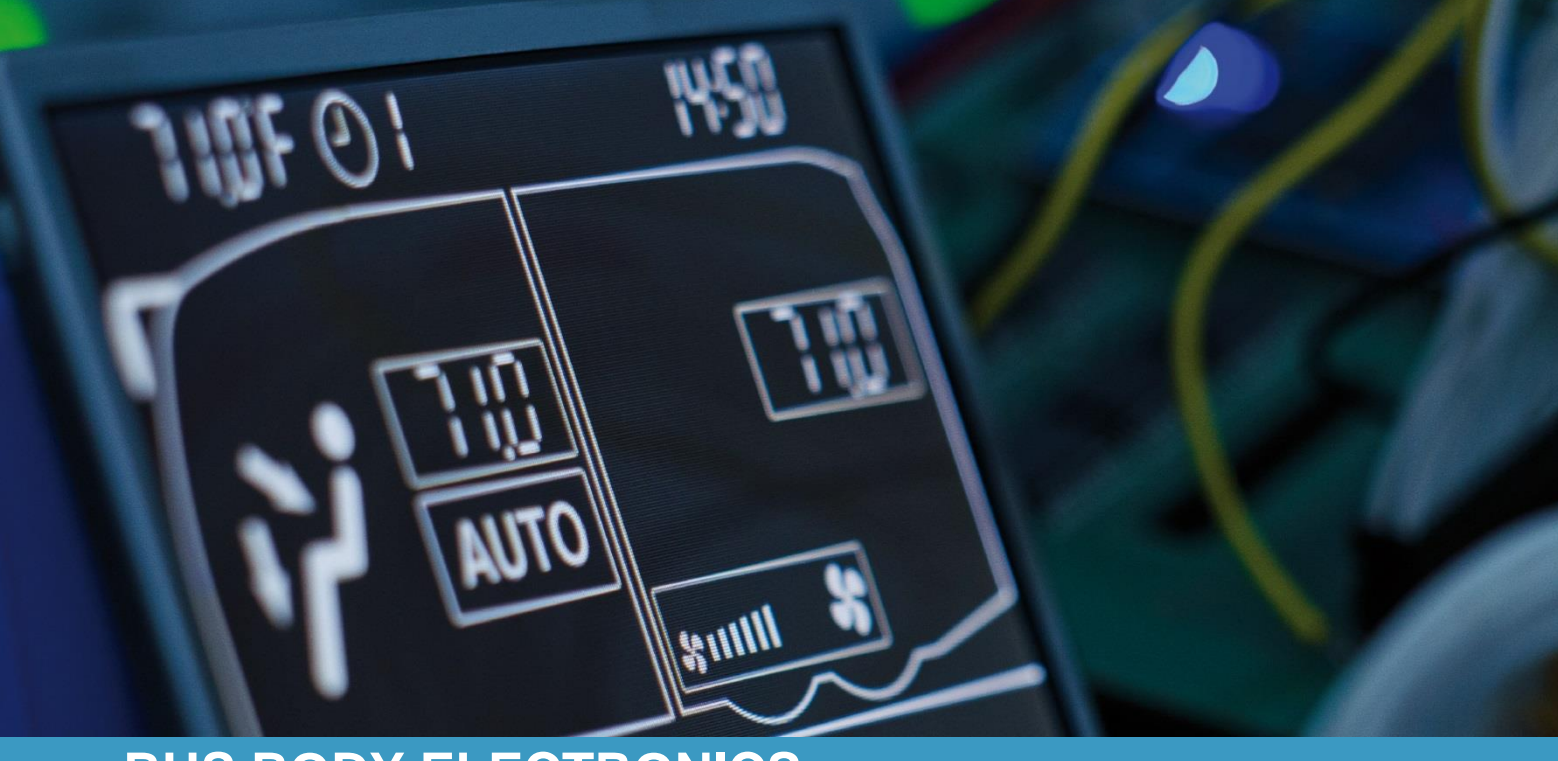

# **SC600 INDIEN**

**Operating instructions - Busdriver**

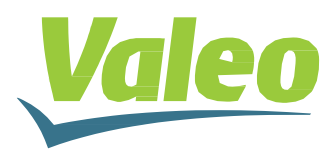

Rev. 21.11.2018 Id.No. DOK30616

### <span id="page-1-0"></span>**Contents**

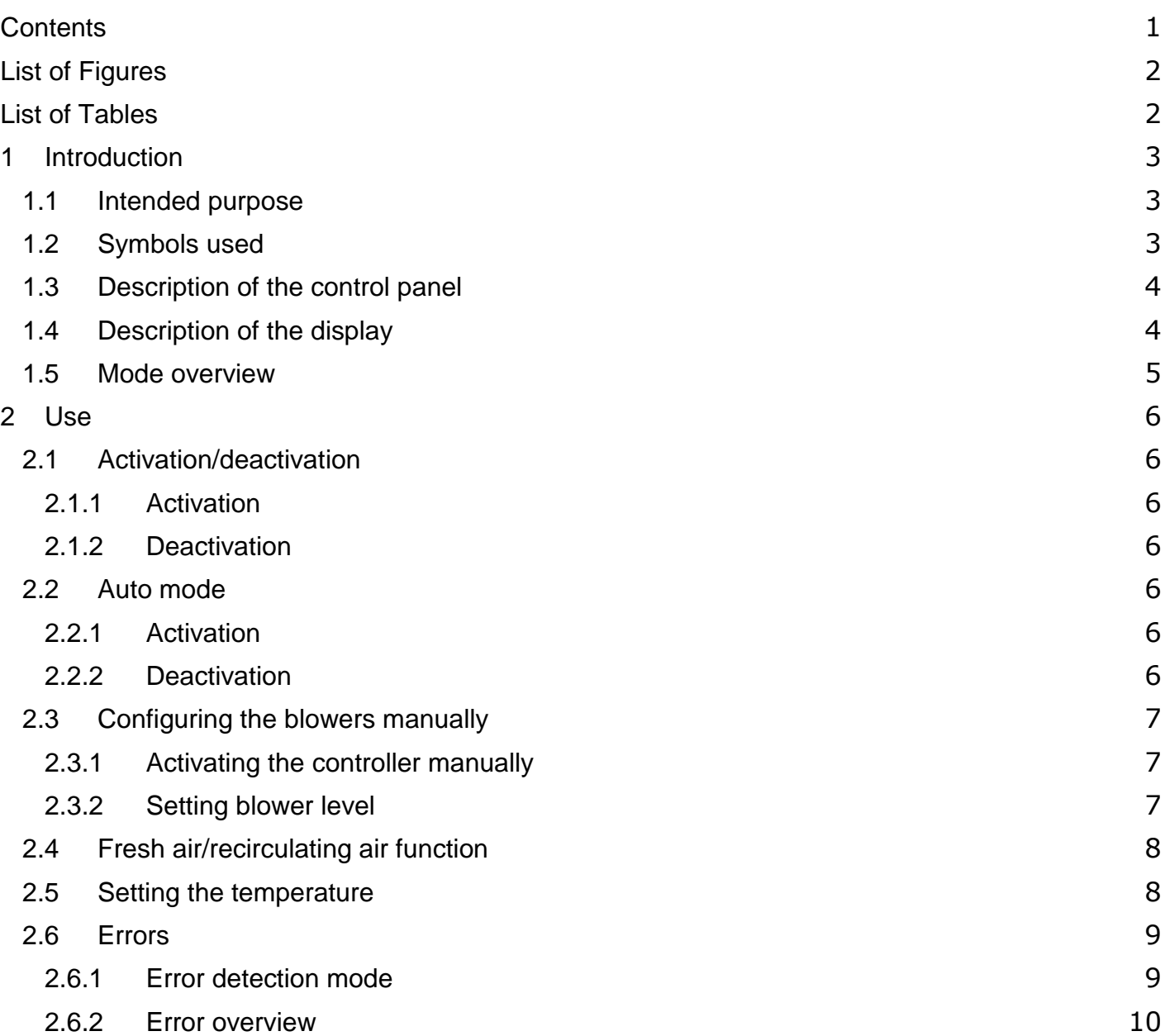

### <span id="page-2-0"></span>**List of Figures**

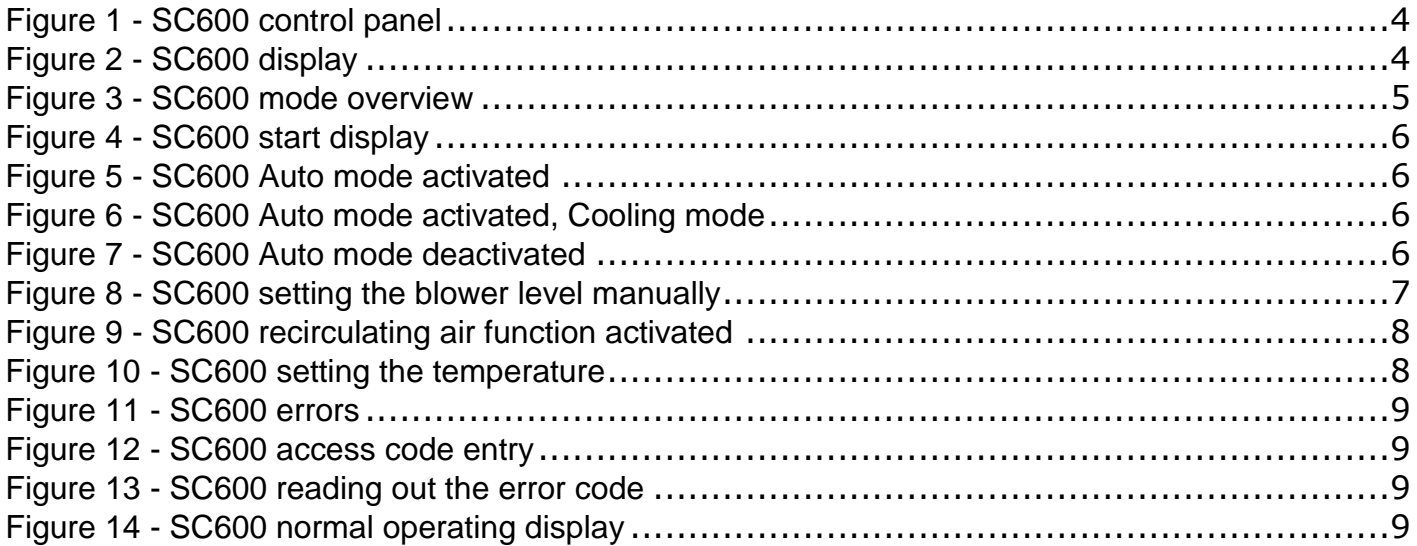

### <span id="page-2-1"></span>**List of Tables**

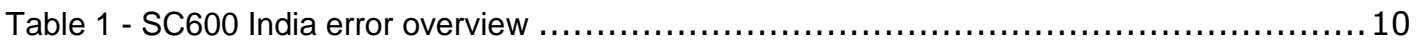

### <span id="page-3-0"></span>**1 Introduction**

#### <span id="page-3-1"></span>**1.1 Intended purpose**

The SC600 is a system intended to control the HVAC components (heating, ventilation, airconditioning) in buses, for example roof-top air-condition systems, heating devices...

It consists of a control element integrated into the dashboard (control device as an interface between human and machine) and a rooftop air-conditioning system or floor heater. The roof air-conditioning system can take over ventilation, cooling and heating functions depending on the version. In addition, the controller for the air-conditioning components can operate automatically. To do so, the bus driver simply has to set the desired temperature.

#### <span id="page-3-2"></span>**1.2 Symbols used**

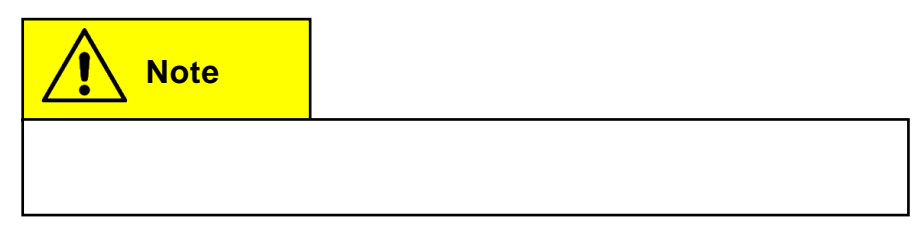

#### <span id="page-4-1"></span><span id="page-4-0"></span>**1.3 Description of the control panel**

The control panel components are depicted and described in the following image.

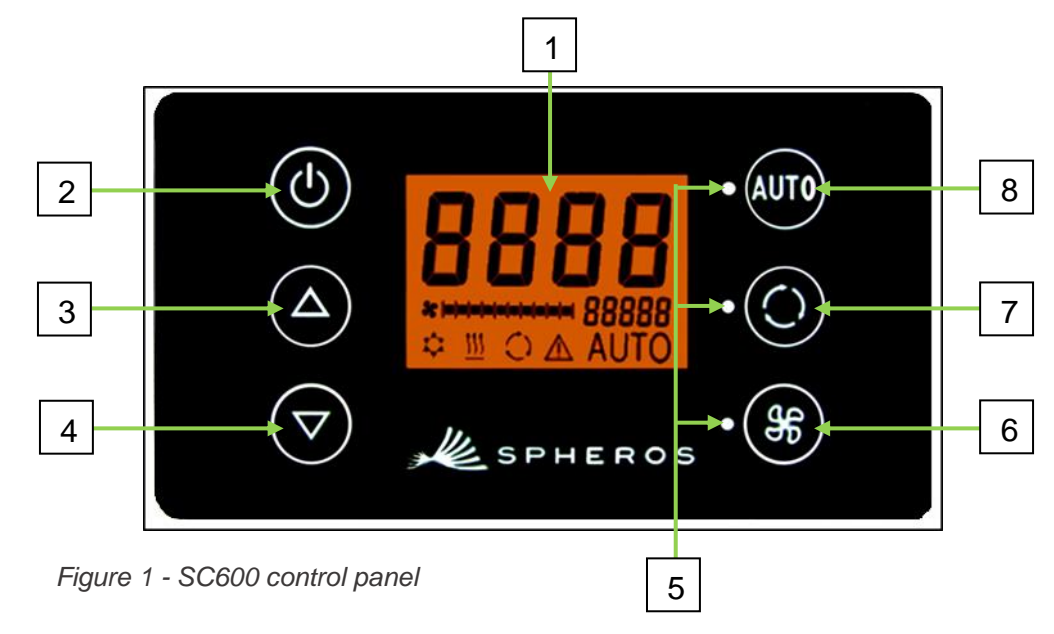

- 1. Display
- 2. On/off button
- 3. UP
- 4. DOWN

#### **1.4 Description of the display**

- 5. Function status light
- 6. Blower button
- 7. Fresh air/recirculating air button
- 8. Auto button

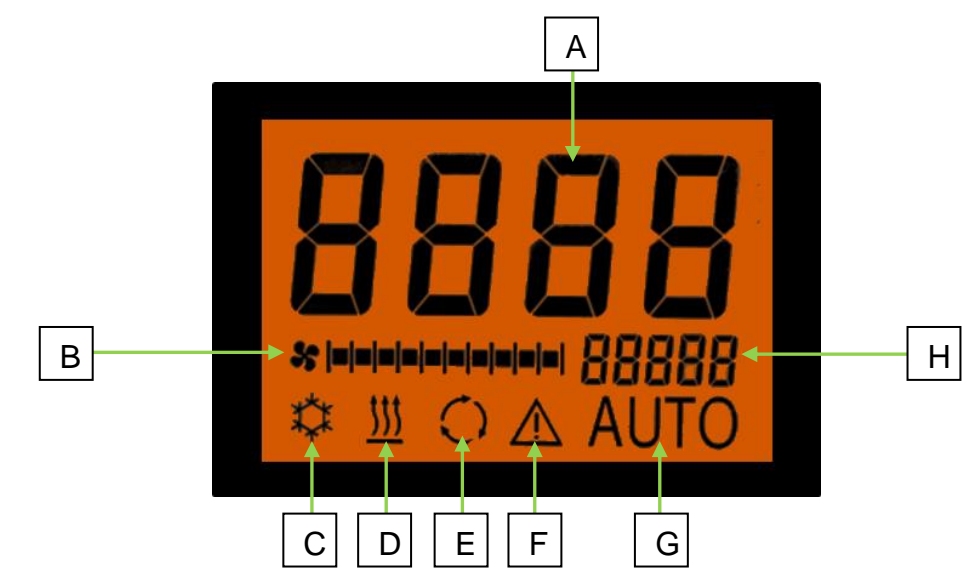

*Figure 2 - SC600 display*

- A. Desired value display, room temperature
- B. Blower level manual
- C. Cooling mode
- D. Heating mode
- E. Recirculating air on
- F. Error display
- G. Auto mode active
- H. External temp. display

#### <span id="page-5-0"></span>**1.5 Mode overview**

The SC600 system includes 2 different modes – Operating mode and Error mode.

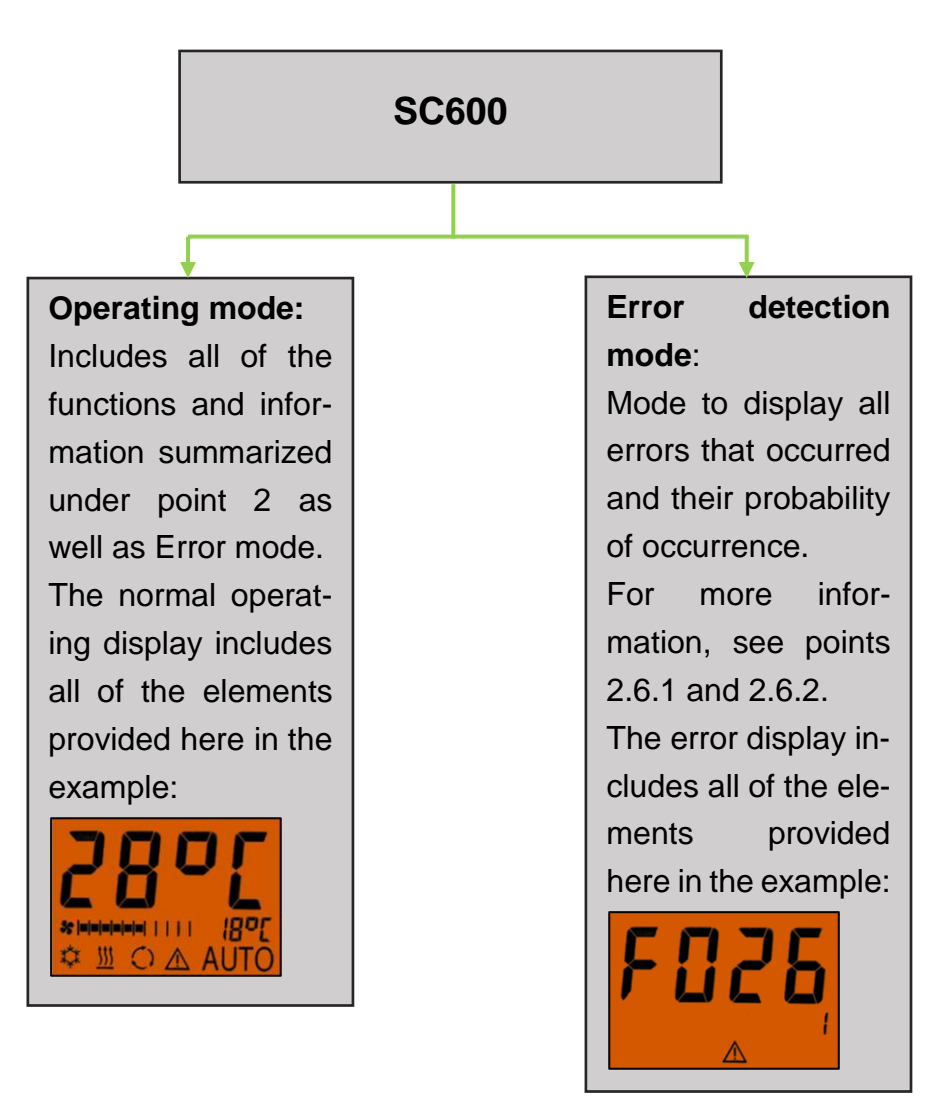

*Figure 3 - SC600 mode overview*

### <span id="page-6-0"></span>**2 Use**

#### <span id="page-6-1"></span>**2.1 Activation/deactivation**

#### <span id="page-6-2"></span>**2.1.1 Activation**

- Press **button** 
	- ➔ Sets the last configured temperature; Auto mode on (Figure 4).

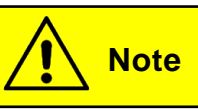

Can only be activated when the ignition is switched on.

#### <span id="page-6-3"></span>**2.1.2 Deactivation**

#### Press **button**

<span id="page-6-4"></span>**→** System deactivated.

#### **2.2 Auto mode**

#### <span id="page-6-5"></span>**2.2.1 Activation**

Press **AUD** button if Auto mode is off

**→** Auto mode is on - corresponding status light and function symbol light up on the display (Figure 5).

**Note**

If Auto mode is on, the system automatically turns on Cool-

ing Mode  $\Box$  as needed (Figure 6).

#### <span id="page-6-6"></span>**2.2.2 Deactivation**

Press **WD** button if Auto mode is on

➔ Mode is off - corresponding status light and function symbol are off (Figure 7).

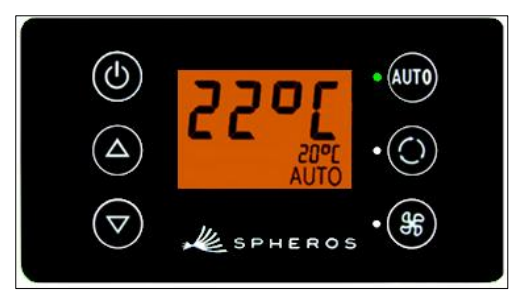

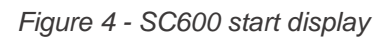

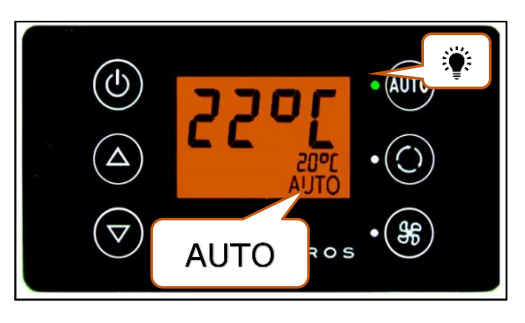

*Figure 5 - SC600 Auto mode activated*

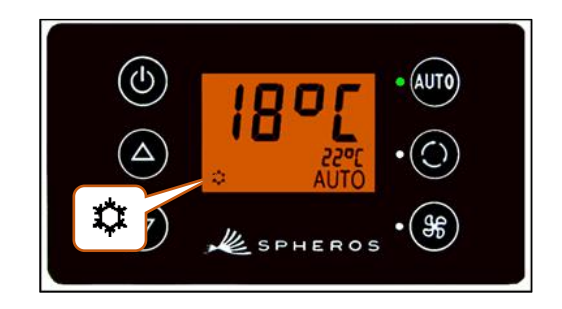

*Figure 6 - SC600 Auto mode activated, Cooling mode*

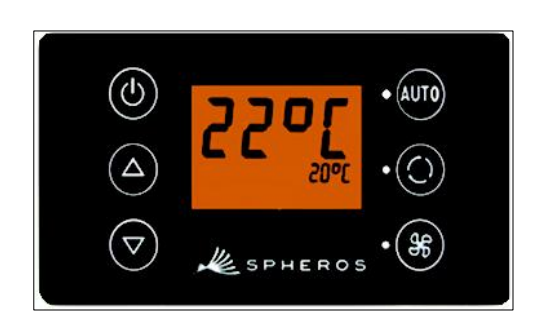

*Figure 7 - SC600 Auto mode deactivated*

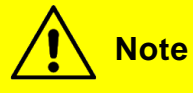

When Auto mode is deactivated, the air conditioning compressor (after a run time of 90 seconds max.) and the heater are turned off.

The blowers will continue to be controlled automatically if the blower level was not manually configured.

#### <span id="page-7-0"></span>**2.3 Configuring the blowers manually**

#### <span id="page-7-1"></span>**2.3.1 Activating the controller manually**

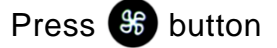

- → Manual operation of the blower is activated the blower will continue running at the current speed.
- **→** The blower level can be manually set 3 seconds after pressing the blower level button (the corresponding status light **blinks** during this time).

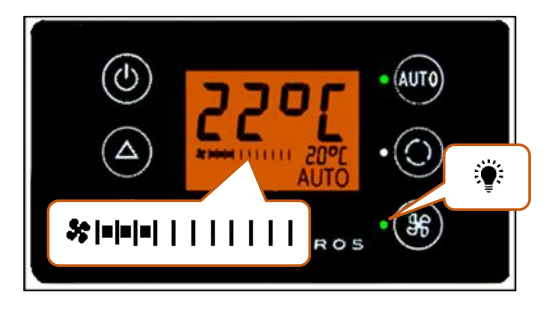

*Figure 8 - SC600 setting the blower level manually*

#### <span id="page-7-2"></span>**2.3.2 Setting blower level**

The blower can be set in level increments of 0 (blower speed =  $0\%$ ) to 10 (blower speed = 100%).

Press  $\triangle$  button

➔ Blower level +1 ( → ).

Press  $\nabla$  button

```
➔ Blower level -1 ( → ).
```
# **Note**

Configurations can only be applied within the permitted limits (e.g. vehicle motor off  $\rightarrow$  blow speed max. 25%). If the blower is set below 20%, the cooling and heating functions are deactivated.

#### <span id="page-8-0"></span>**2.4 Fresh air/recirculating air function**

#### Press **button**

- ➔ System switches to fresh air/recirculating air function for 10 minutes (i.e. if the fresh air function is currently on, the system switches to recirculating air and vice versa).
- **→** After 10 minutes, the system activates the function that best supports reaching the desired temperature stipulated.
- **→** Pressing the button again within 10 minutes toggles and resets the function for 10 minutes.

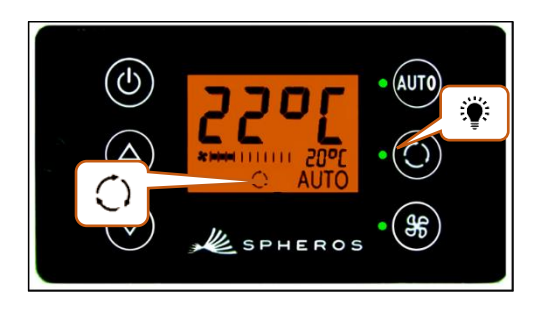

*Figure 9 - SC600 recirculating air function activated*

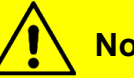

#### **Note**

If the fresh are vales are closed, the corresponding status light and the display symbol will light up (Figure 9).

#### <span id="page-8-1"></span>**2.5 Setting the temperature**

- Press  $\triangle$  button
	- → Desired temperature +1 °C.
- Press  $\nabla$  button
	- **→** Desired temperature -1 °C.

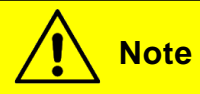

Temperature can be configured for 1°C intervals between 15 °C and 28 °C.

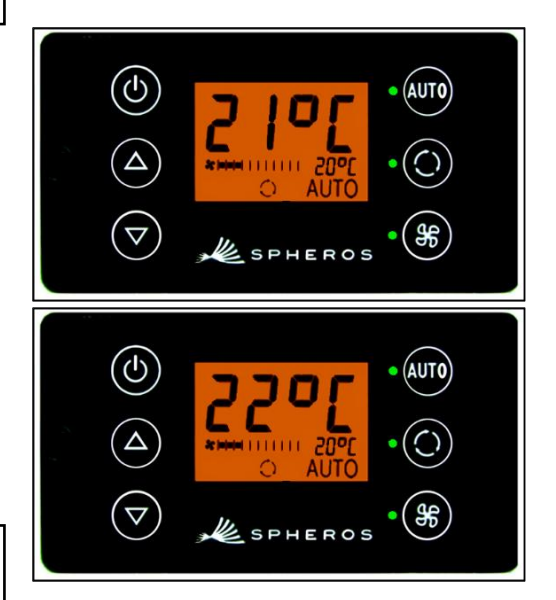

*Figure 10 - SC600 setting the temperature*

#### <span id="page-9-0"></span>**2.6 Errors**

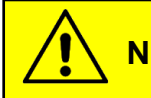

**Note**

If errors are present, the function symbol  $\triangle$  blinks on the display (Figure 11).

The warning symbol will not display for inactive/saved errors. In order to display inactive errors, switch to Error detection mode.

#### <span id="page-9-1"></span>**2.6.1 Error detection mode**

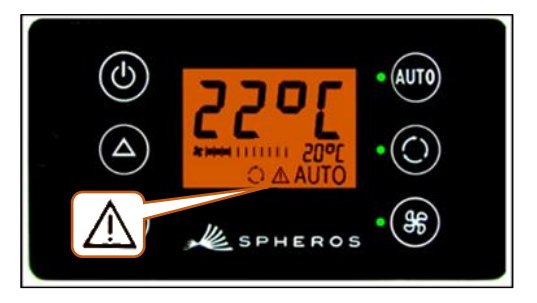

*Figure 11 - SC600 errors*

#### **2.6.1.1 Activation**

Press  $\frac{1}{2}$  and  $\frac{1}{2}$  buttons at the same time for 2 seconds

➔ Mode is active – code input window is opened (Figure 12).

#### **2.6.1.2 Entering the access code**

- **→** Changeable number of the access code blinks.
- $\rightarrow$  Switch between numbers with  $\odot$  or  $\circ$ .
- $\rightarrow$  Change the value of the blinking number with  $\rightarrow$  or
	- $\triangledown$

.

 $\rightarrow$  Confirm the code or cancel the entry with  $\omega$ .

#### **2.6.1.3 Reading out errors**

- ➔ Error code (F026 here) and occurrence count (1 here) will be displayed (Figure 13) if the correct code is entered.
- $\rightarrow$  Scroll through the error codes with  $\triangle$  or  $\nabla$ .
- **→** Reset the counter with **Quo** (after resetting, the counter shower the value 1 if the error persists).

#### **2.6.1.4 Ending**

Press **AUD** button for 2 seconds

➔ Normal operating display appears (Figure 14).

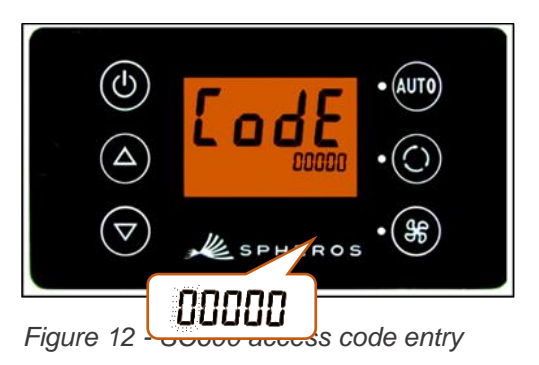

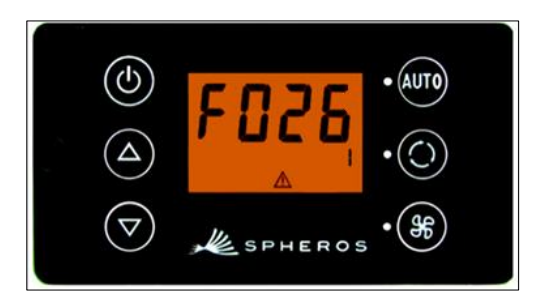

*Figure 13 - SC600 reading out the error code*

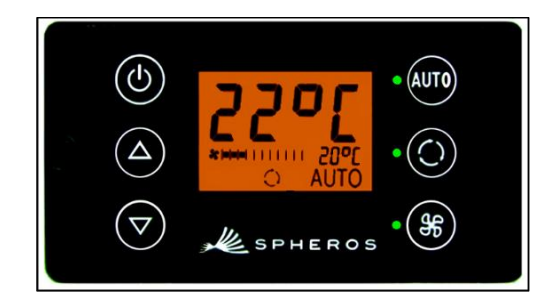

*Figure 14 - SC600 normal operating display*

#### <span id="page-10-0"></span>**2.6.2 Error overview**

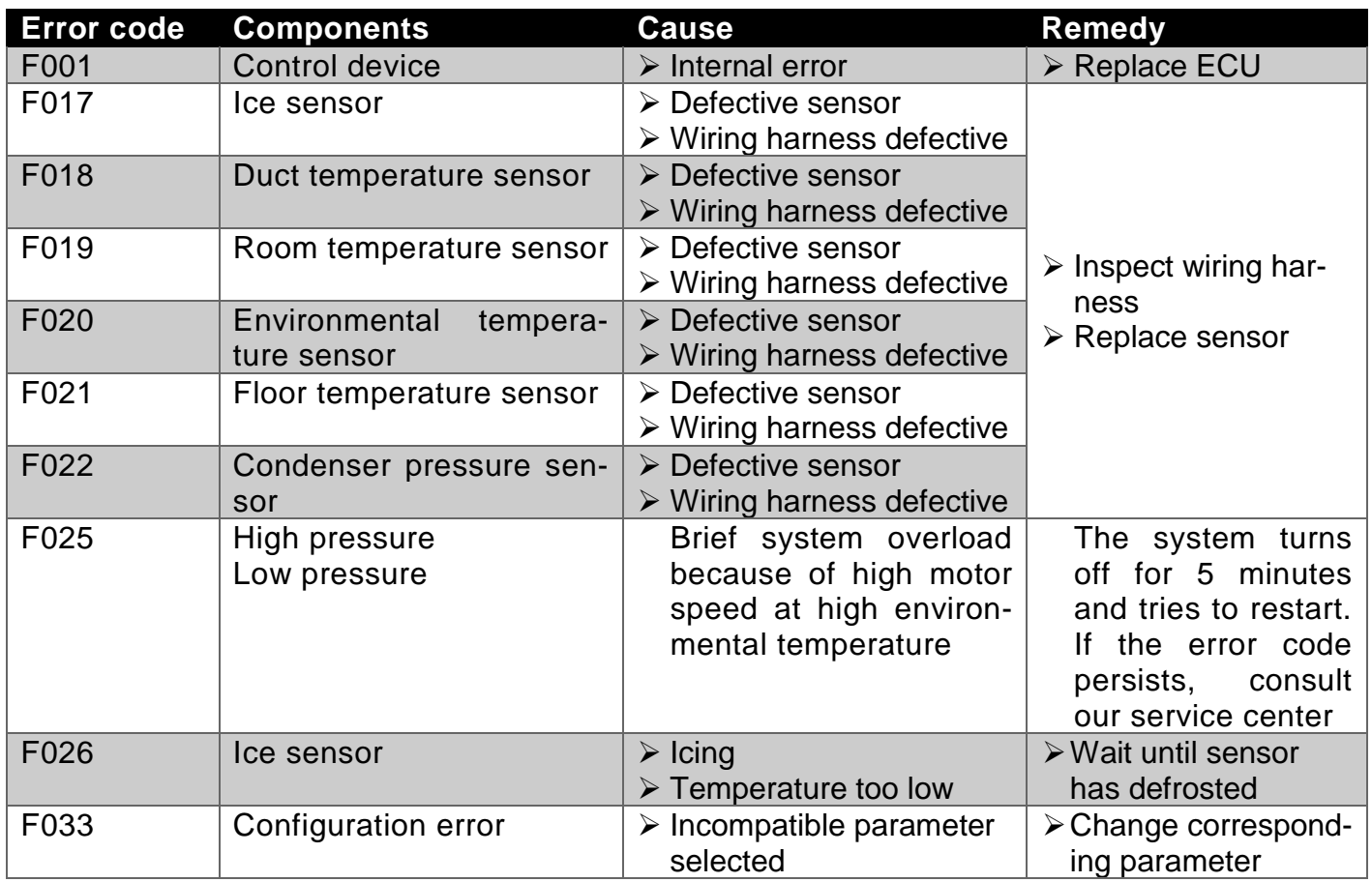

<span id="page-10-1"></span>*Table 1 - SC600 India error overview*

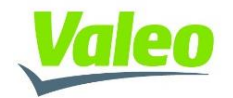